# **Anleitung zum Öffnen von und Arbeiten mit Sage-Notebooks**

#### **Schritt 1**

Klicken Sie mit der rechten Maustaste auf den Link auf meiner Homepage und speichern Sie die Datei auf Ihrer Festplatte:

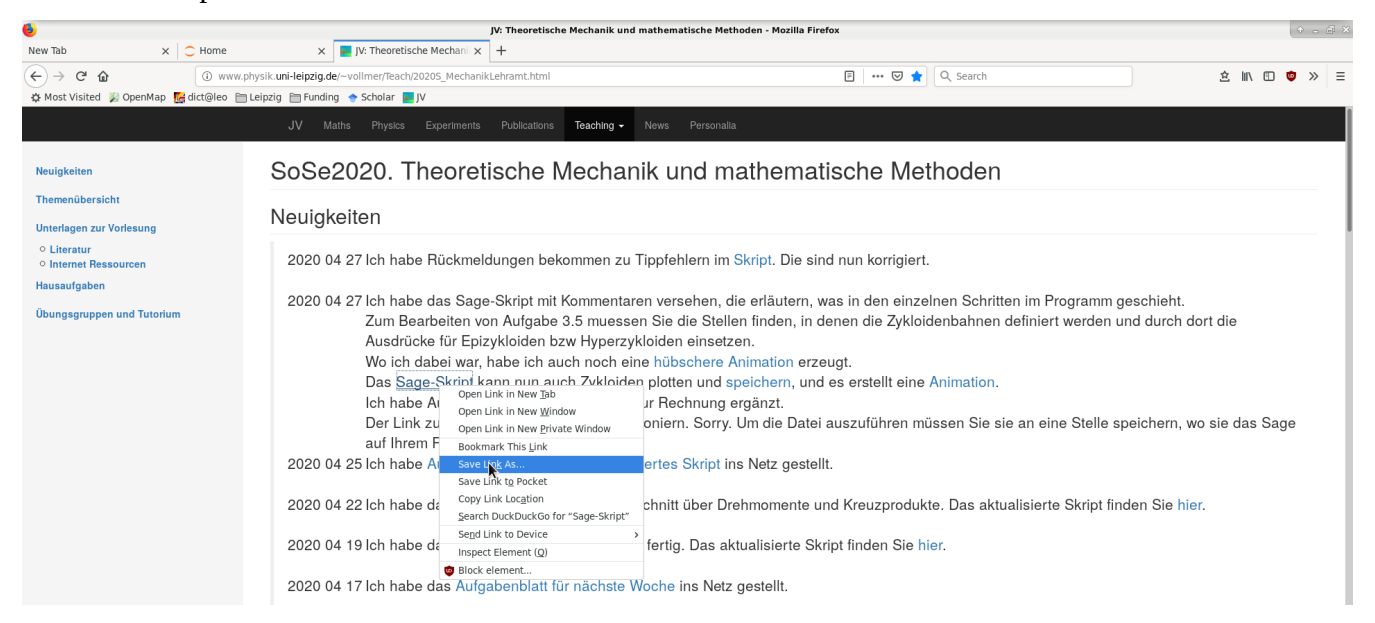

### **Schritt 2**

Öffnen Sie ein Jupyter-Notebook mit Sage und klicken Sie Upload:

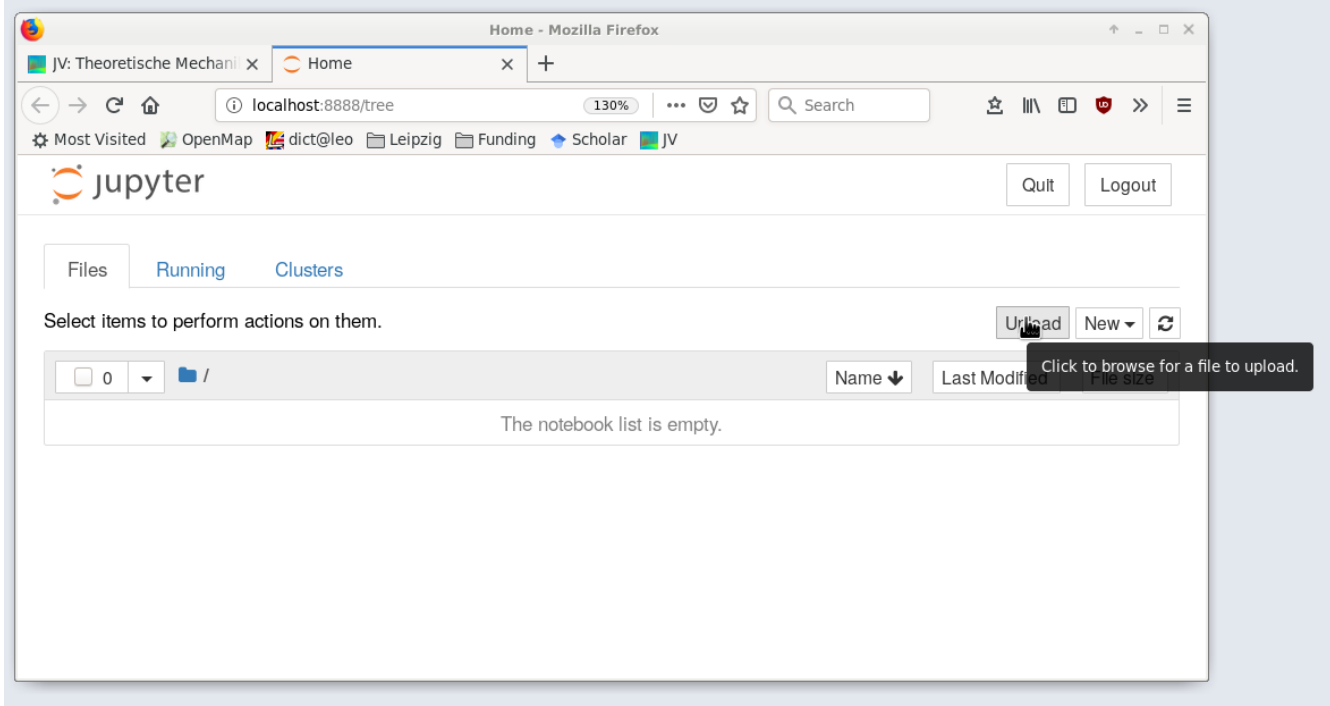

### **Schritt 3**

Navigieren Sie zur Datei auf Ihrer Festplatte und wählen Sie sie aus zum Upload:

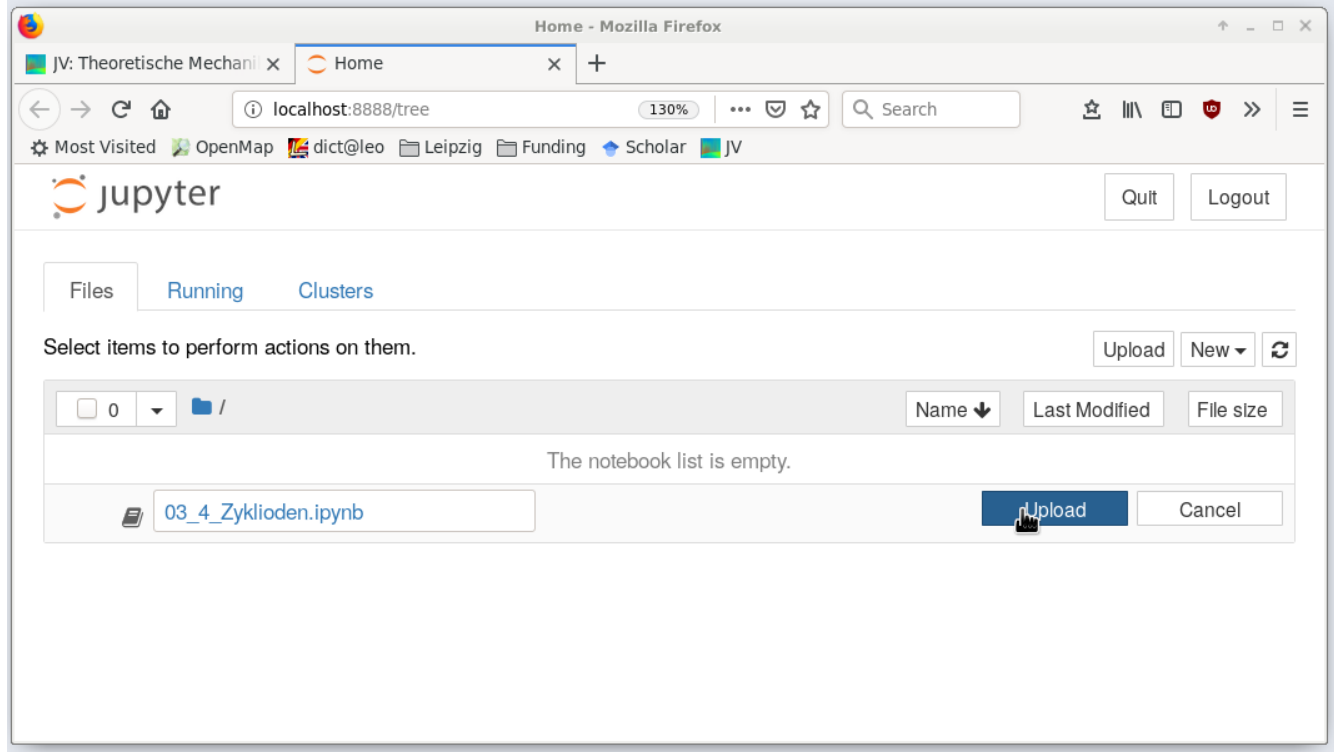

### **Schritt 4**

Starten Sie die Datei mit einem Klick:

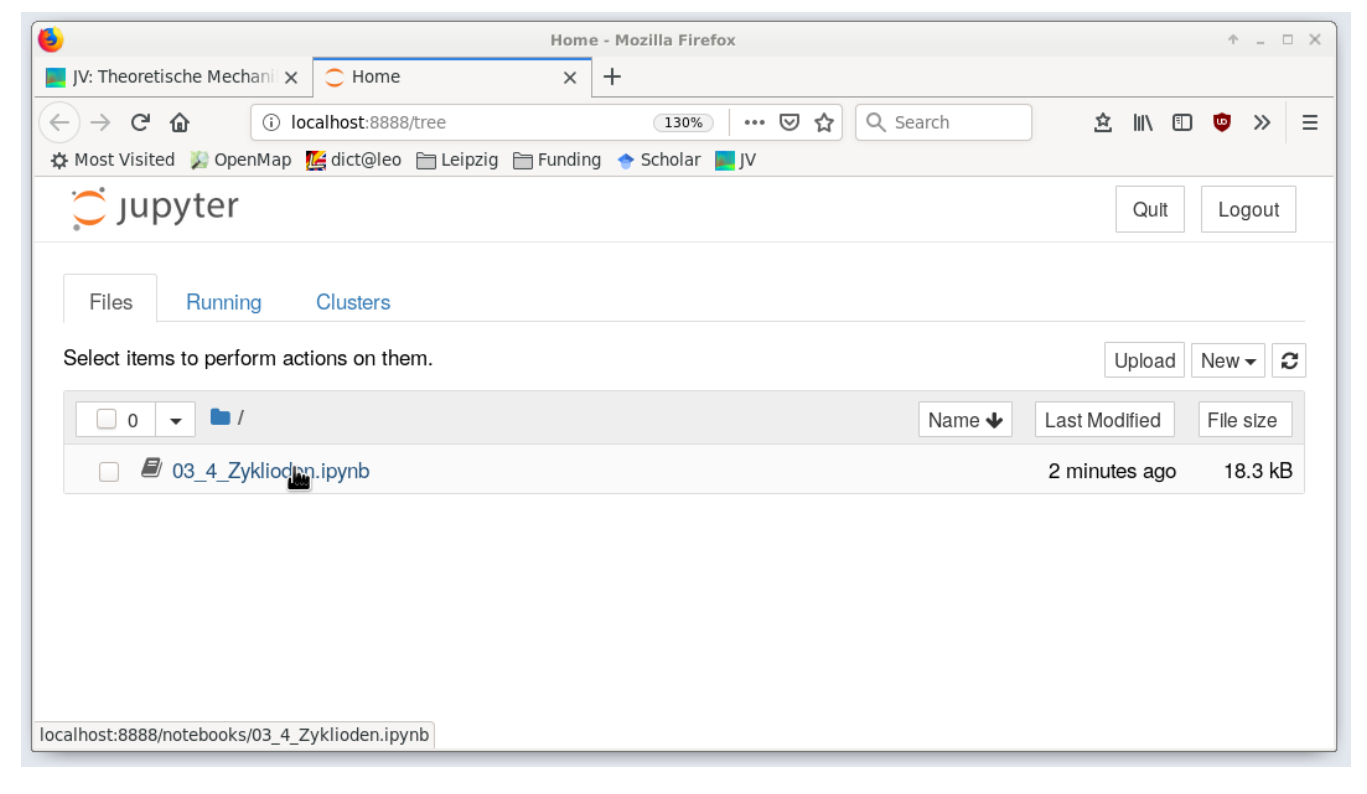

## **Schritt 5**

03\_4\_Zyklioden - Mozilla Firefox  $\Box$  JV: Theoretische Mechani $\times$   $\Box$  Home  $\times$   $\overline{9}$  03 4 Zvklioder  $\overline{\leftarrow}$   $\rightarrow$   $\overline{c}$   $\hat{w}$ 10 localhost:8888 130% … ▽ ☆ Q Search **空** II\ 四 ● ≫ 三 oks/03 4 Zyklioden.ip X Most Visited / OpenMap <mark>(A</mark>dict@leo en Leipzig en Funding → Scholar T JV C JUPYter 03\_4\_Zyklioden Last Checkpoint: 3 minutes ago (autosaved) Logout File Edit View Insert Cell Kernel Widgets Help SageMath 8.6 O Trusted Sage Notebook zur Aufgabe "Zykloiden" zur Vorlesung Theoretische Mechanik und mathematische Methoden Universität Leipzig, Sommersemester 2020 Author: Jürgen Vollmer (2020) Lizenz: Creative Commons Attribution-ShareAlike 4.0 International CC BY-SA 4.0 Sage ist ein OpenSource Project, das viele Methoden der computerbasierten Mathematik und Computer-Algebra in einem Jupyter-Notebook implementiert. Dokumentation und Information zur Installation findet man unter https://sagemath.org Eine sehr gute Einführung in das Arbeite mit Sage gibt das Buch Paul Zimmermann, u.a.: "Computational Mathematics with SageMath" NumPy Funktionen importieren In  $[ ]: \mathbb{N} 1$  import numpy as np Variablen deklarieren In [ ]:  $M = 1$  theta, phi, d = var("theta, phi, d") **Position des Reflektors** 

Das Sage-Notebook wird in einem neuen Tab des Browsers geöffnet:

#### **Schritt 6**

Sie können sie Zellen einzeln ausführen durch Klicken von "Run". In der Abbildung werden als nächstes die Vektoren **M** und **D** definiert, die die Position des Reflektors festlegen. Da können Sie auch etwas Anderes eingeben und schauen, was passiert...

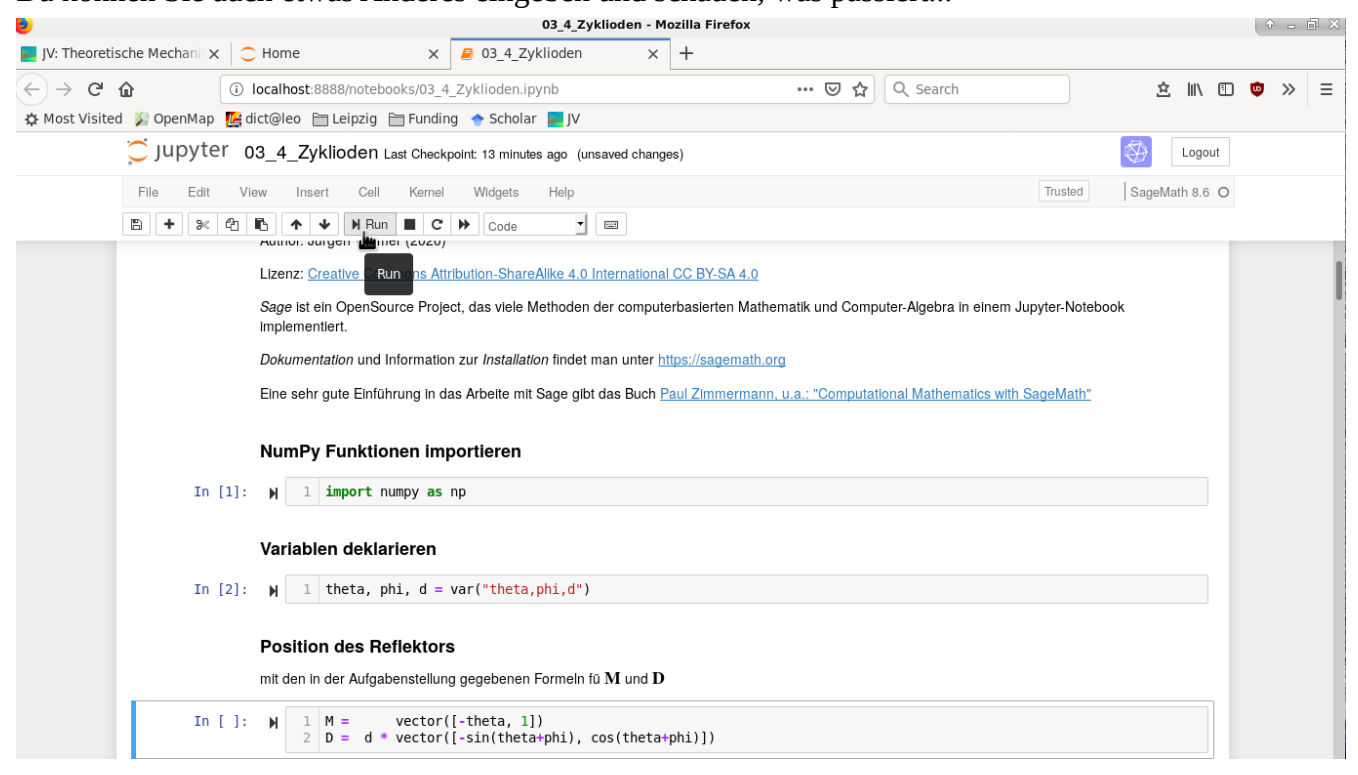